## ログインユーザー名・パスワードの変更

GAC ログインユーザー名・パスワードの変更を行う際の操作方法です。

## ユーザー名の変更

例:demo@profiles.co.jp から demo\_1@profiles.co.jp に変更する場合

1. GAC ログイン画面にて、既存のユーザー名とパスワードでログインする。

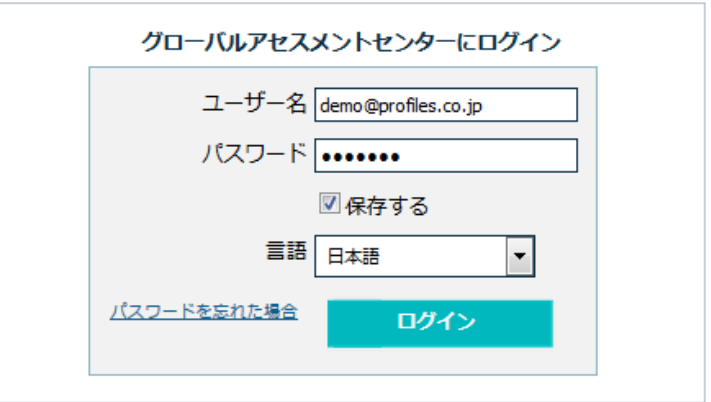

2. 次の画面上部の「アカウント管理」をクリック。

demo@profiles.co.jp | ホーム | アカウント管理 | サインアウト

3. ユーザー名を新たなものに書き換え、パスワードは任意で新たに更新する。(パスワードを変更しない 場合、同じもので入力可能) 秘密の質問と既存のパスワードを入力し、「更新」ボタンをクリック。

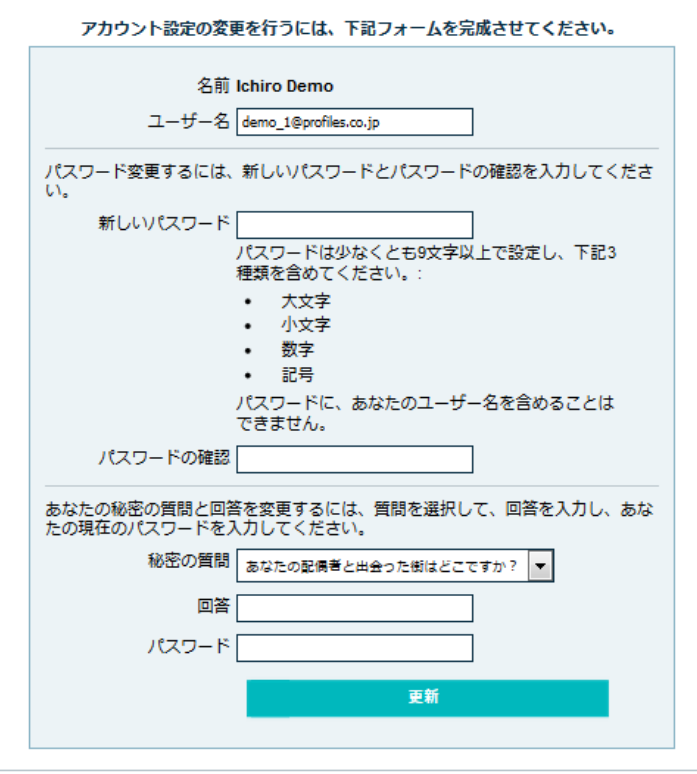

4. 新たなユーザー名とパスワードでログインする。

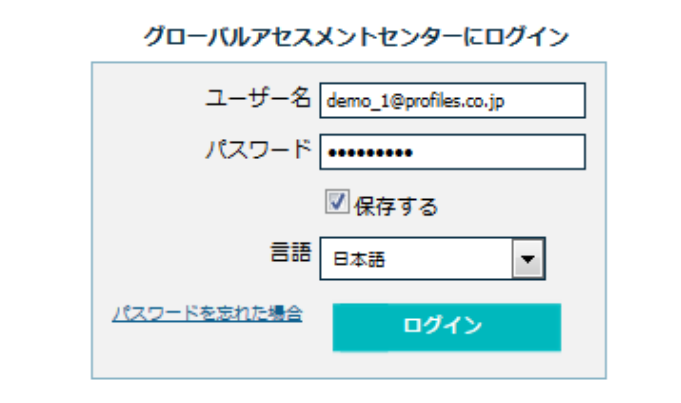

5. メニューバーの「設定」より、「ユーザー」を選択し、変更を行ったユーザーの<sup>88</sup>をクリック。

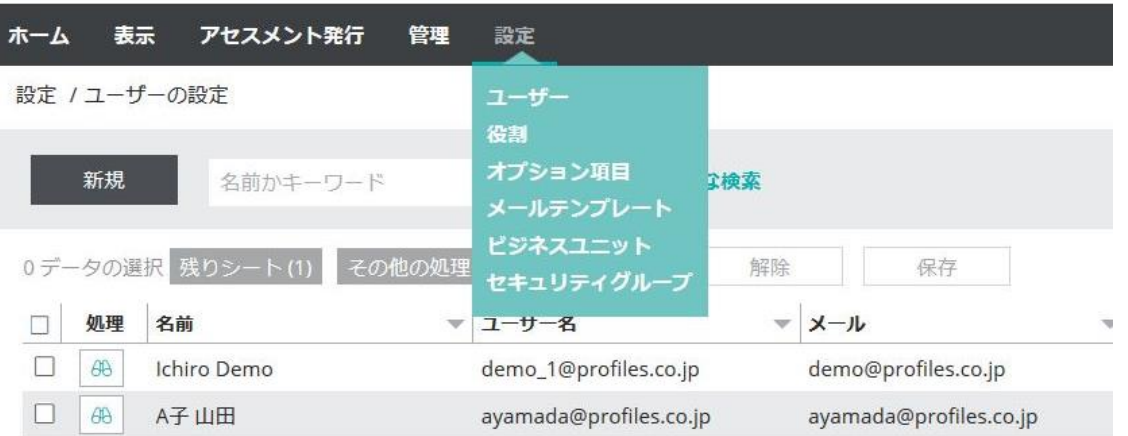

6. 「編集」 ボタンより、「メール」を新たに変更した「ユーザー名」に揃える必要があるため、書き換えて「保 存」ボタンをクリック。

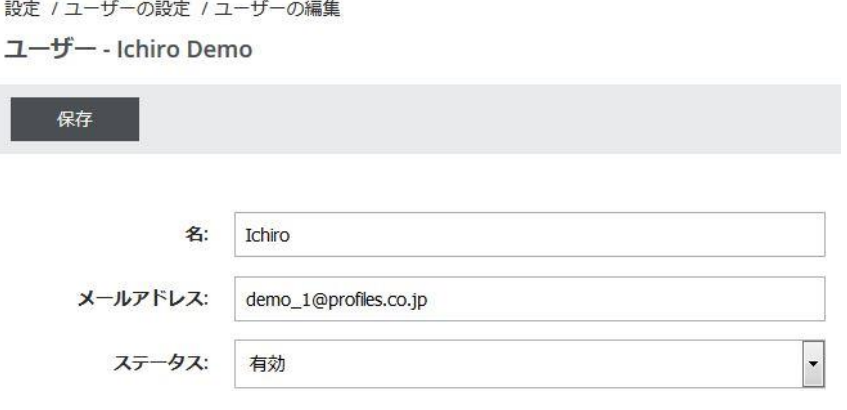

## パスワードの変更

- A. 上記の方法で、「アカウント管理」より、パスワードだけを変更する。 ※手順は上記参照
- B. 「パスワードを忘れた場合」より、パスワードを再設定する。 ※元のパスワードを通知してもらうことはできません。
- 1. GAC ログイン画面にて、「パスワードを忘れた場合」をクリック。

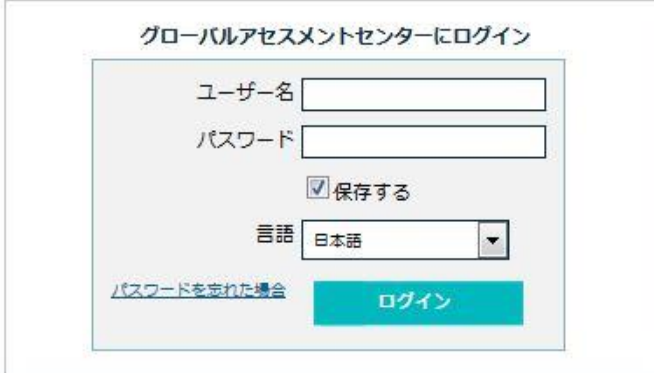

2. ユーザー名を入力し、「パスワードを受け取る」ボタンをクリック。

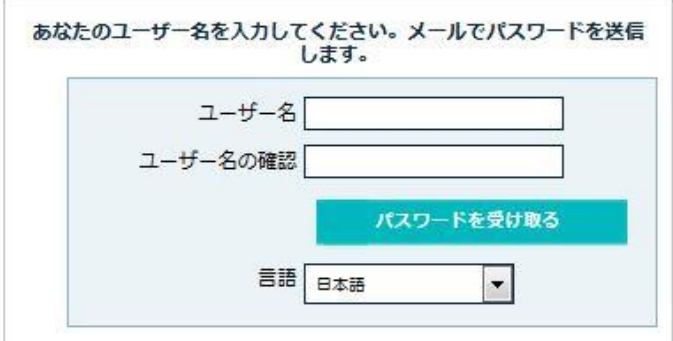

3. アカウント設定時に決めた秘密の質問が表示されるので回答を入力し、「パスワードを受け取る」をクリ ックすると、登録されているメールアドレス宛に、パスワード再設定用のメールが送信される。

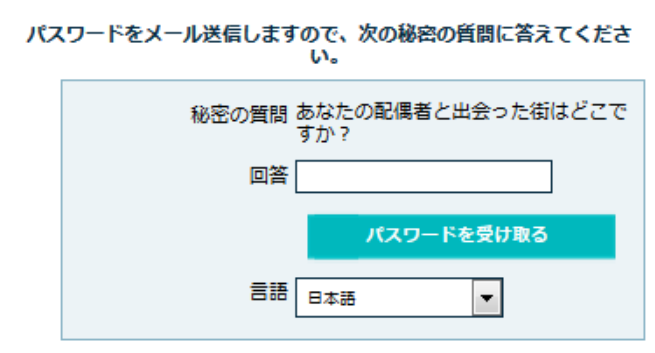

4. メールに記載されたワンタイムリンクにアクセスし、下記画面で新たなパスワードを設定する。

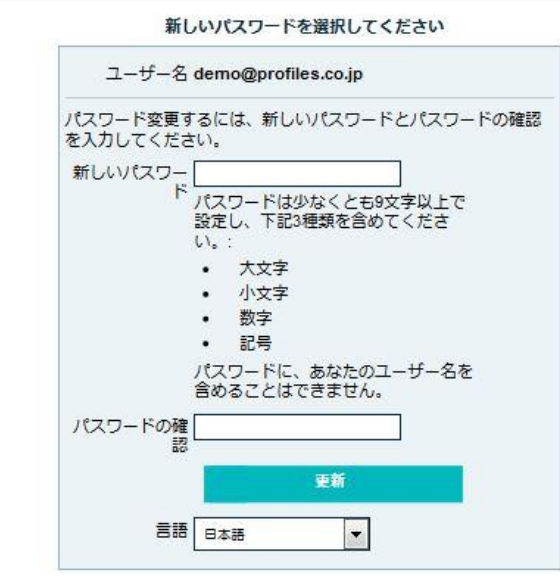